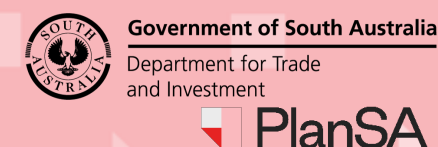

#### **Background**

Following the conclusion of the notification period, you will receive an email informing the notification of your application has been completed, the total number of 'valid' representations and the timeframe to respond to the representations. When no representations received the email will advise no further action is required.

Any response received within this time will be taken into consideration by the Assessment Panel when it makes its decision on your application.

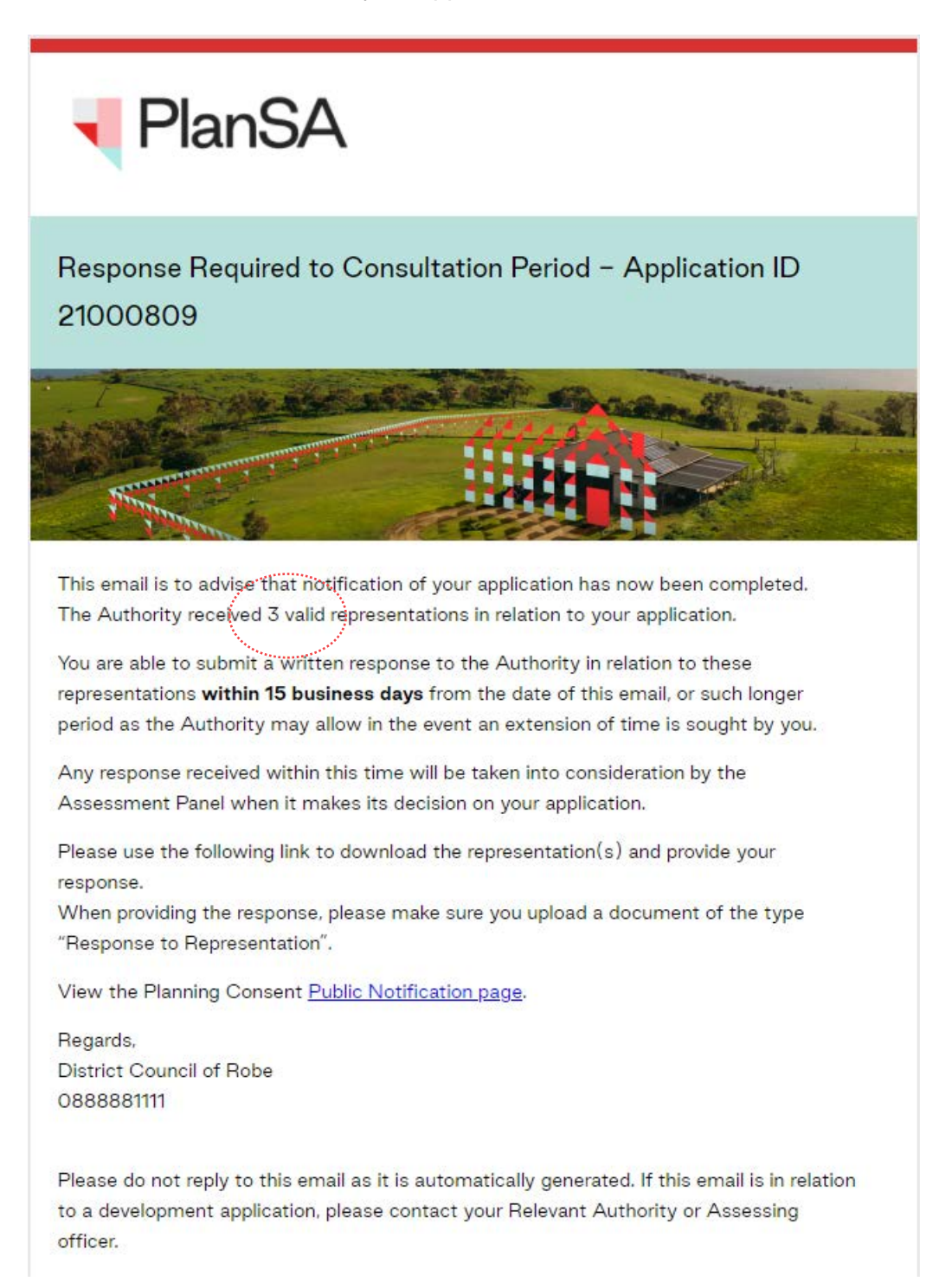

Version 2.3

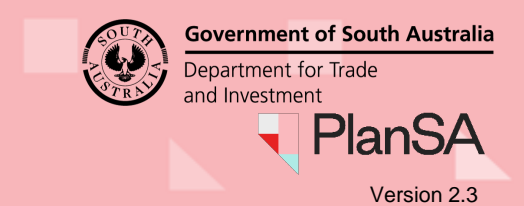

#### **Require an extension of time to respond**

When you need more time to review the submissions to provide a response contact the relevant authority to request an extension of time.

## **Included instructions**

- [Login to view the representation\(s\)](#page-2-0)
- [Preview the representor submissions](#page-3-0)
- [Respond to representations](#page-4-0)

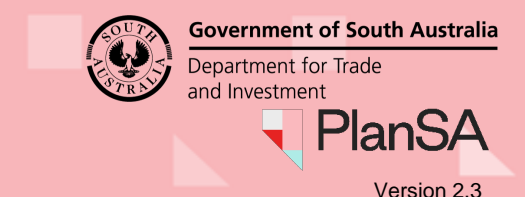

### <span id="page-2-0"></span>**Login to view the representation(s)**

Login to view the public notification page of your application

A **Public Notification** link is provided within the 'Response Required to Consultation Period' email to download the representation(s) prior to providing your response.

1. Click on the **Public Notification page** link.

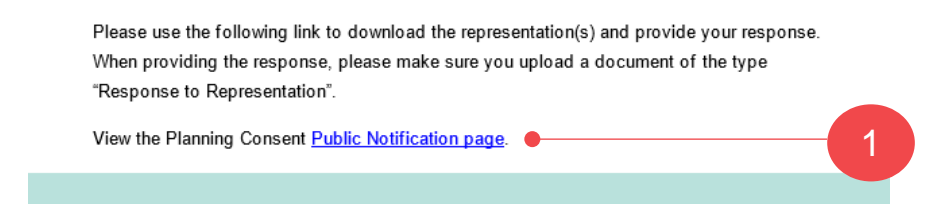

2. Click on **I want to lodge, manage or track my application** login option.

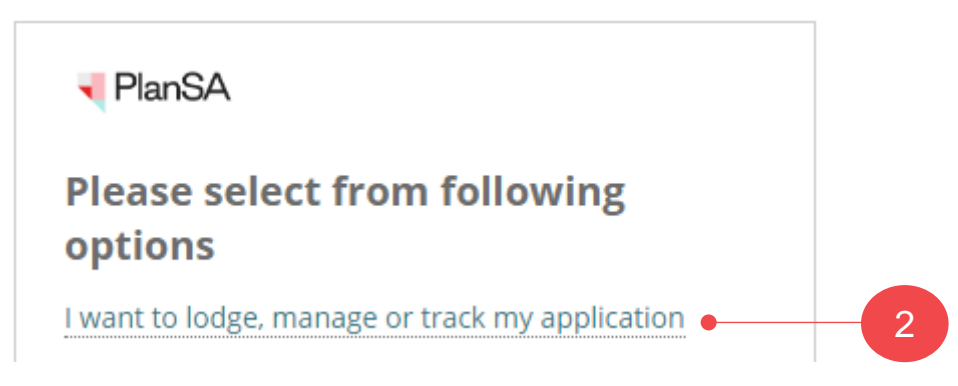

3. Complete your login details, i.e. username and password.

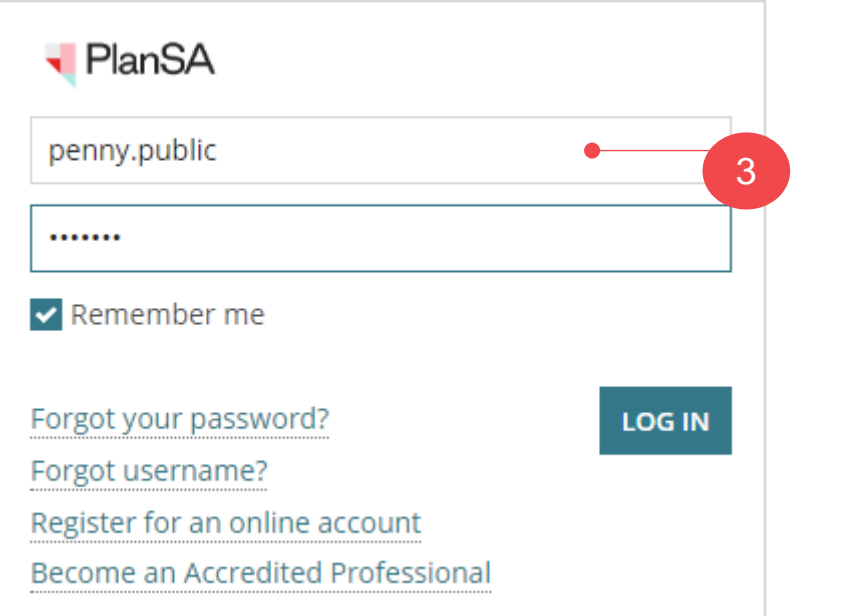

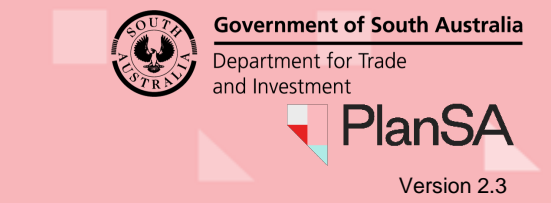

## <span id="page-3-0"></span>**Preview the representor submissions**

The **Public Notification** screen UPLOAD RESPONSE TO REPESENTATION shows.

4. Click on the **View Combined Representation(s)**.

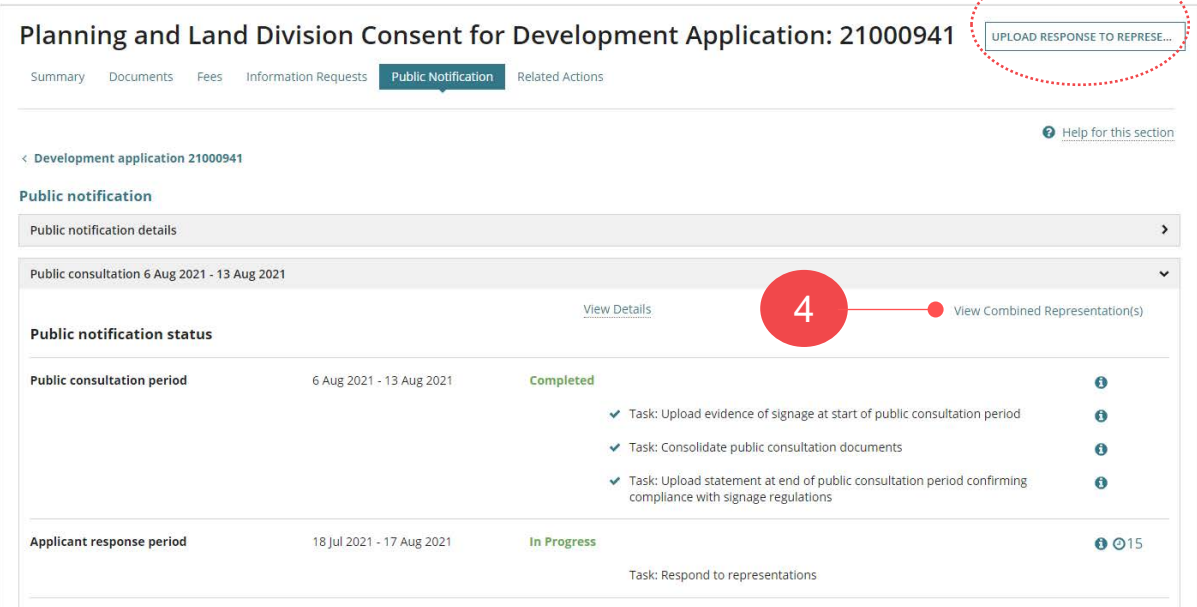

# 5. Click on the **download** to preview and **p** print as required.

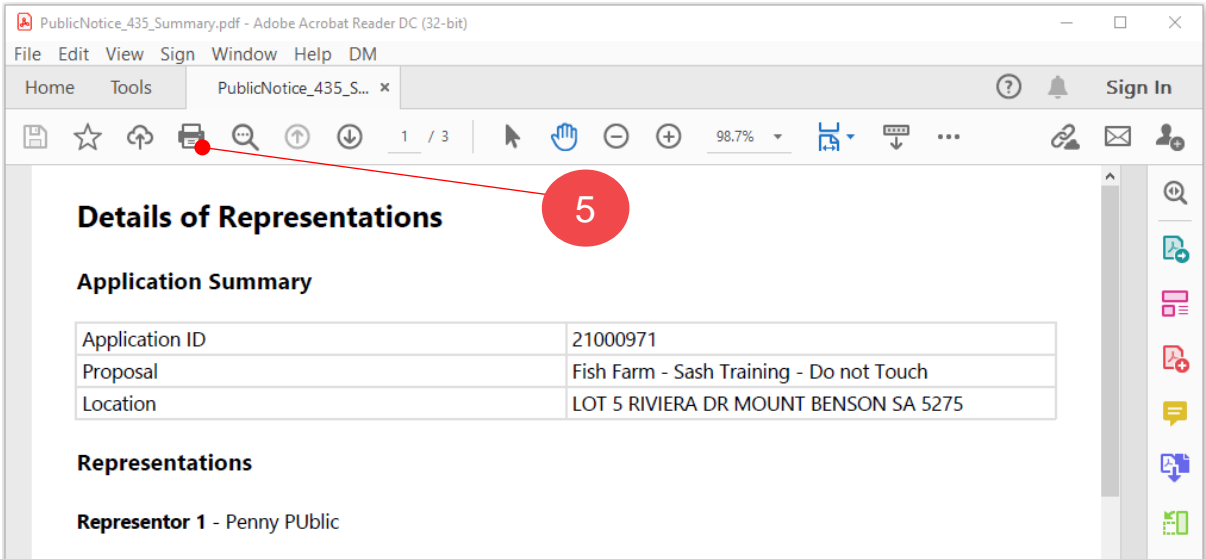

<span id="page-4-0"></span>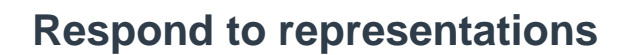

6. Return to the **Public notification** screen and then click on UPLOAD RESPONSE TO REPRESENTATIONS.

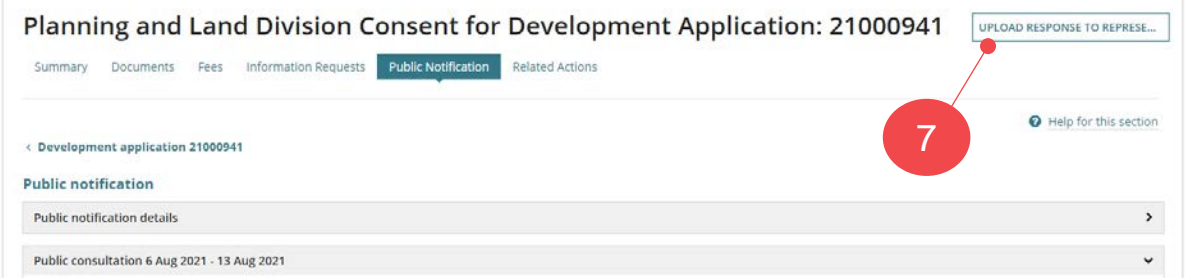

The **Response to Representation** screen is shown.

7. Click on **Upload** to locate your response and drag-and-drop into the **Drop files here** field.

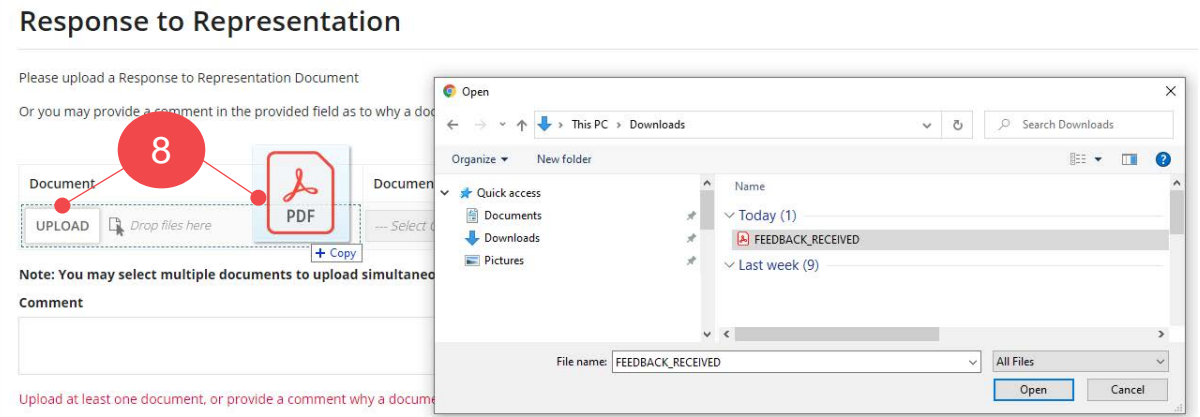

- 8. The uploaded document is categorised as follows:
	- **Document Category** = Public Notice Documents
	- **Document Type** = Response to Representation

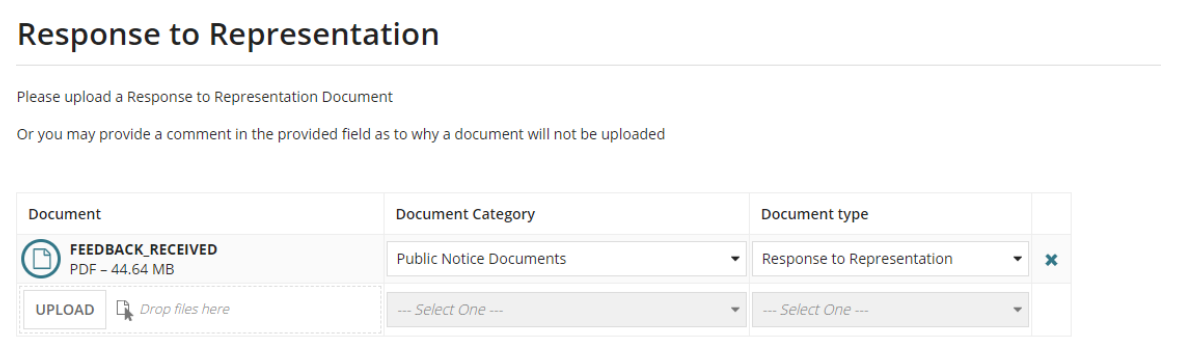

Version 2.3

**PlanSA** 

**Government of South Australia** 

Department for Trade and Investment

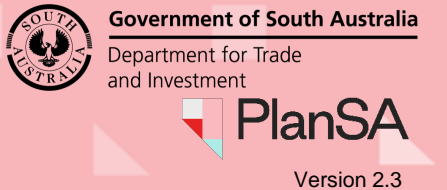

9. Provide a reason in the **comment** field if you are choosing not to respond.

10. Click on **Submit** complete the task 'respond to representations'.

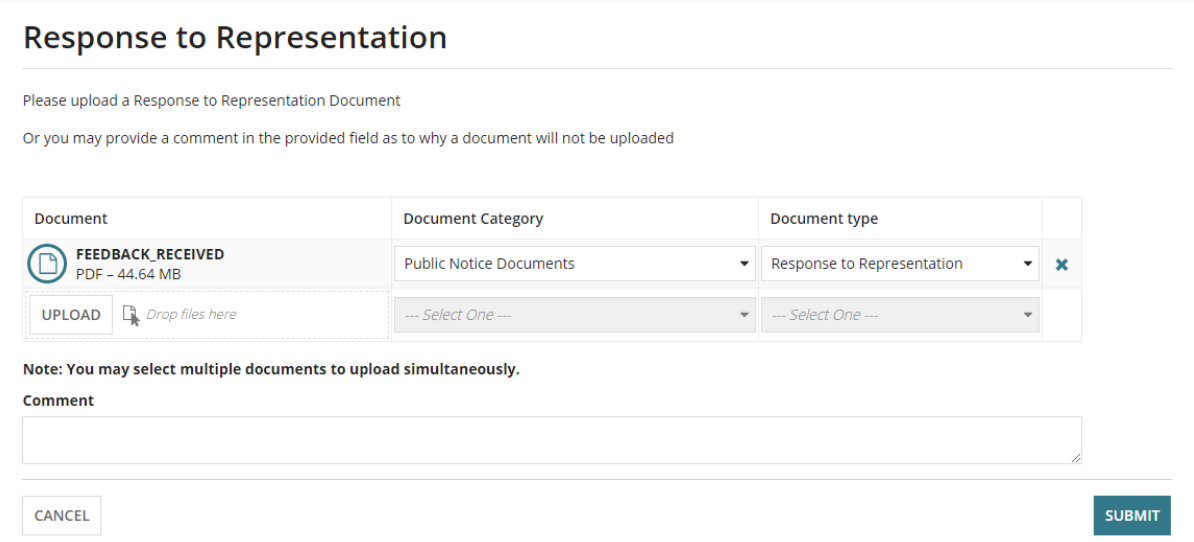

On returning to the **Public Notification** screen the Task: Respond to representations is completed.

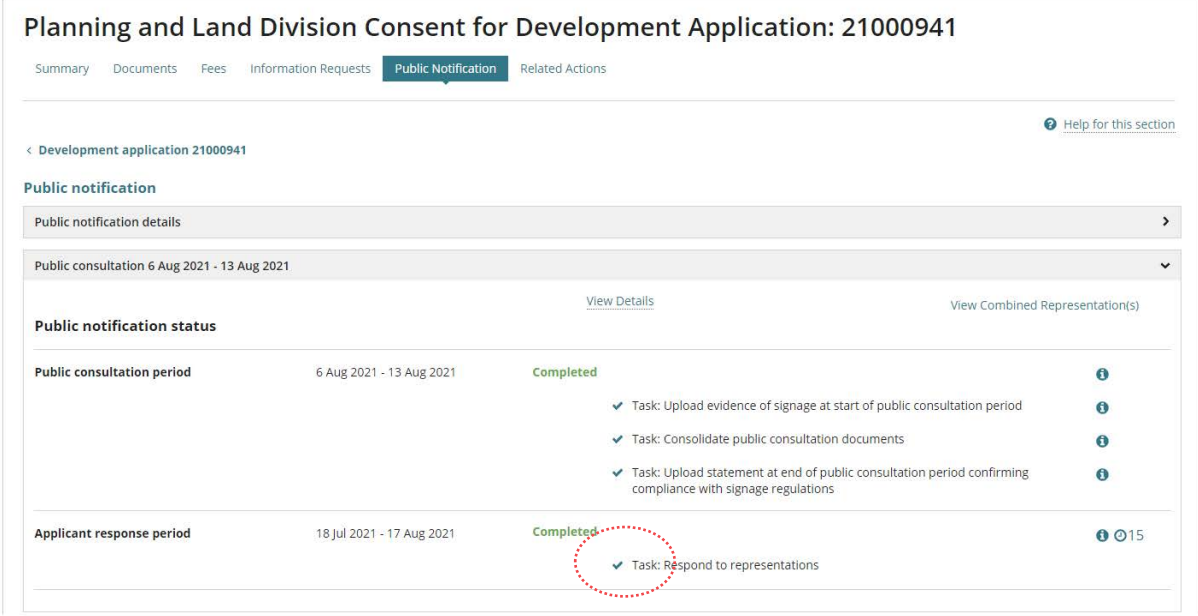